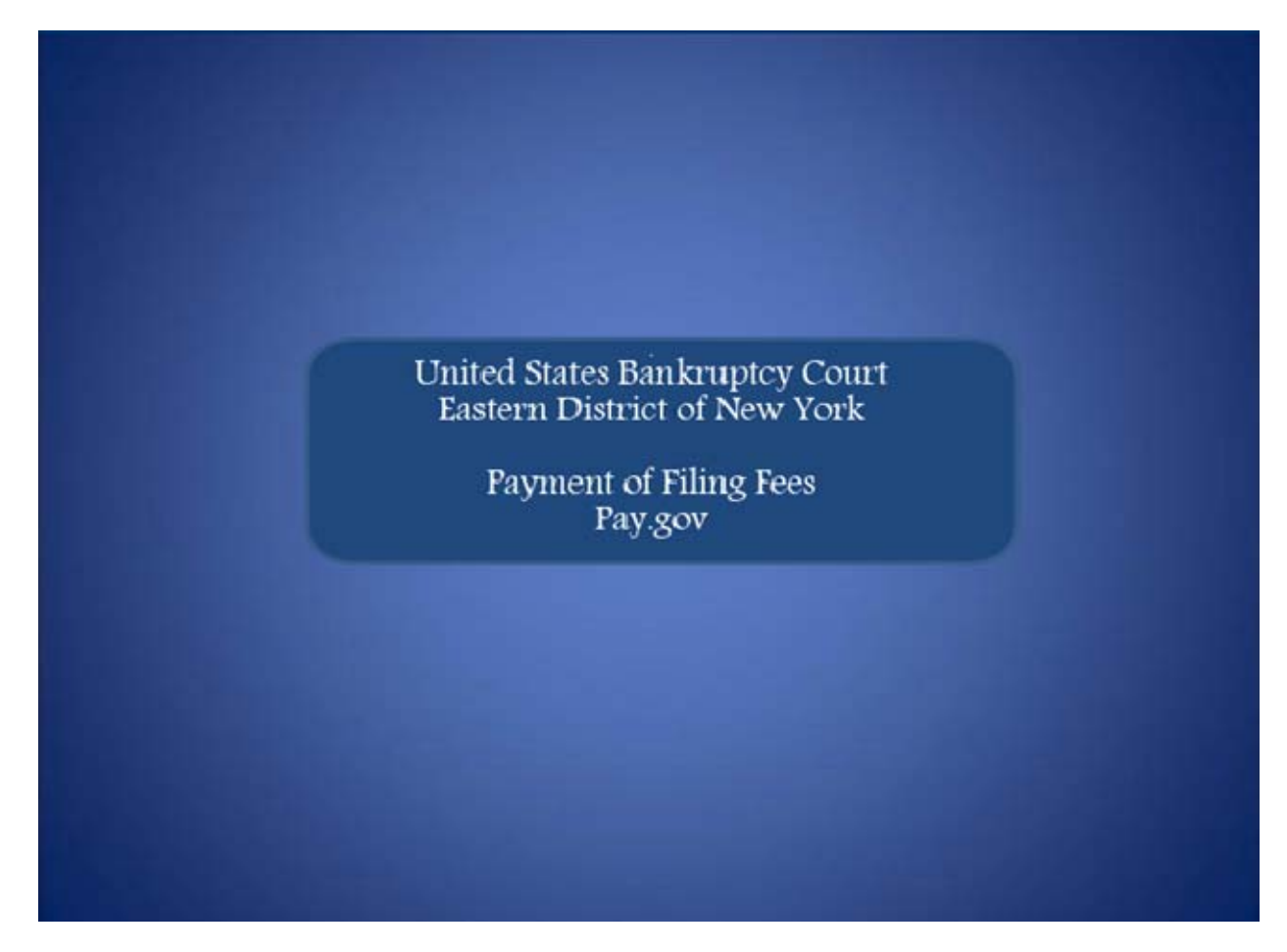

Welcome to the United States Bankruptcy Court Easern District of New York's lesson on **Payment of Filing Fees through Pay.gov** 

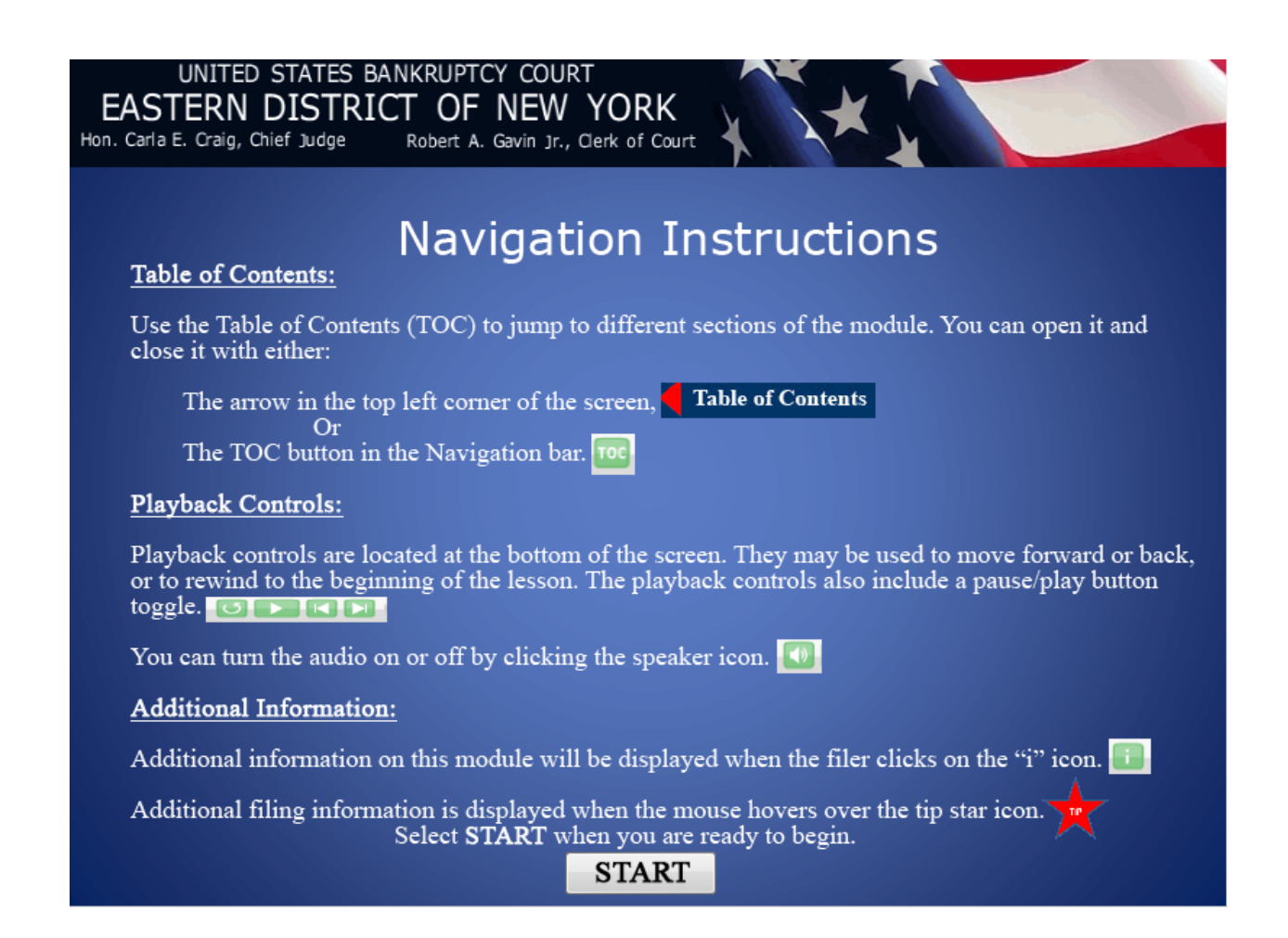

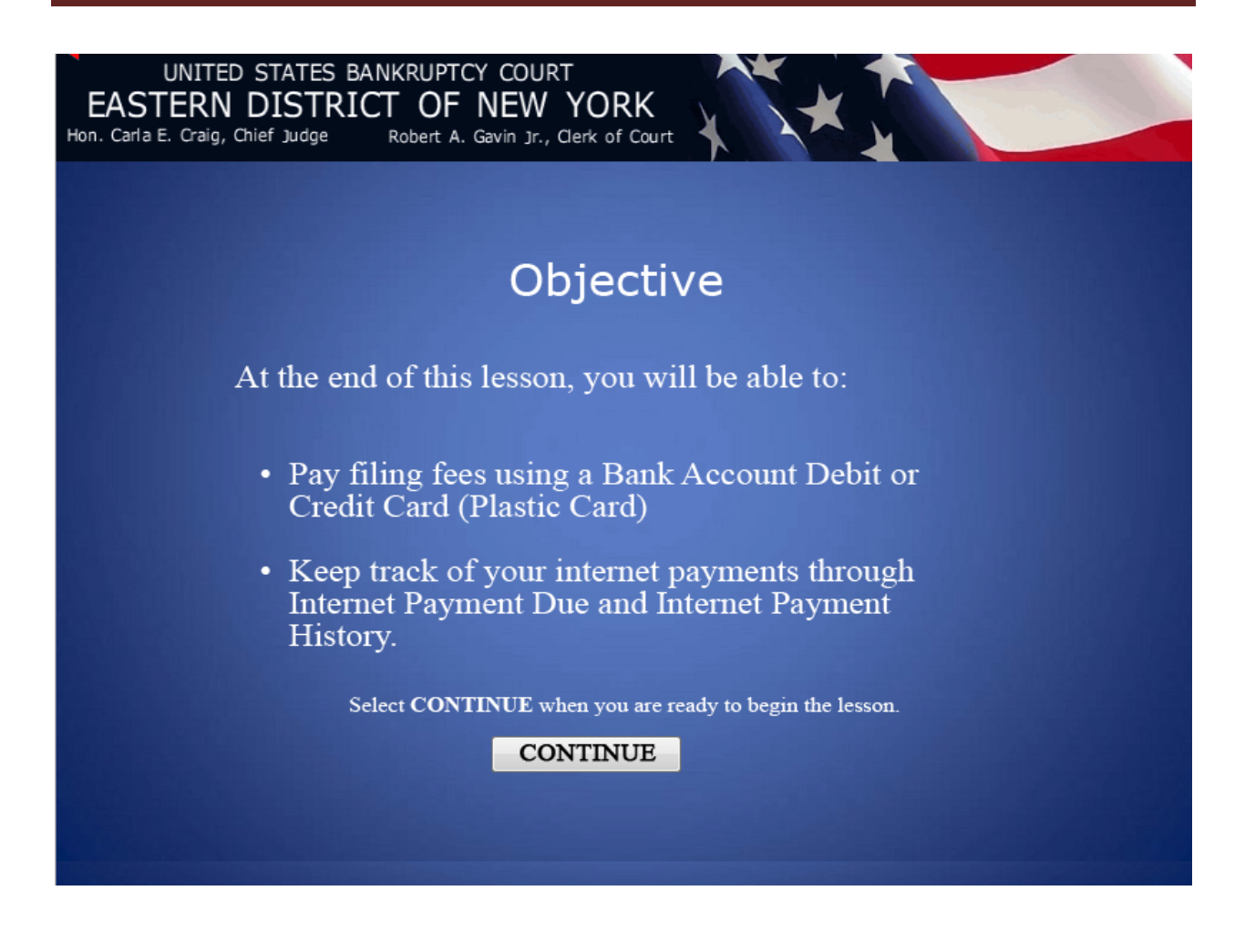

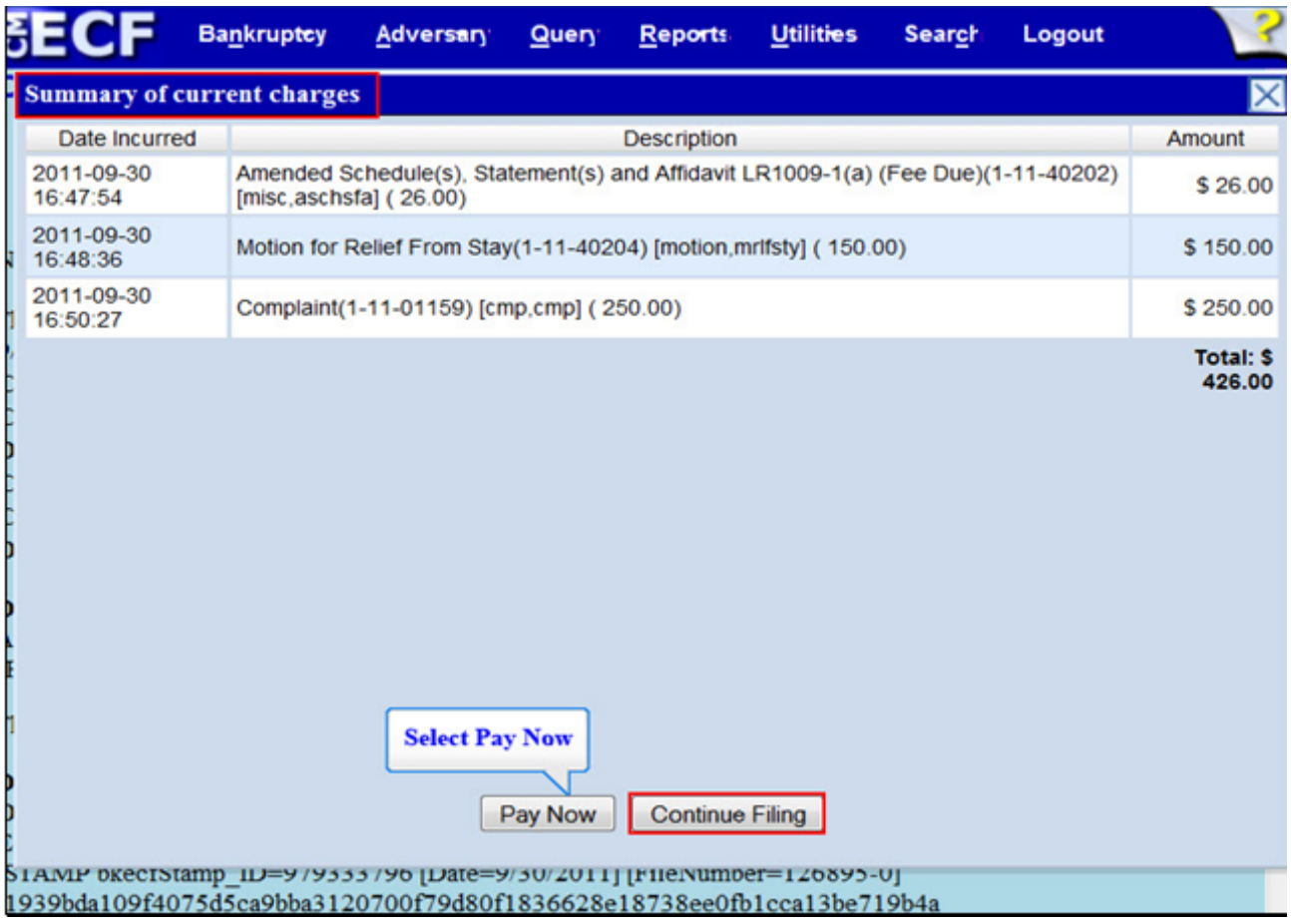

Attorneys are required to make payment through Pay.gov either by Bank Account Debit (ACH) or Plastic Card (ex. Visa, MasterCard, American Express, Discover). In this lesson, filers will learn how to make payments using both methods. The first method is by Bank Account Debit.

When the panel with the Summary of current charges appear, if you have more filings that require a fee, it is recommended that you select **Continue Filing**.

## **TIP:**

 If the attorney clicks the Continue Filing button, the charge is recorded and the payment process is Deferred. The next time the attorney submits a filing of any kind to any case, the Summary of current charges is displayed, showing all deferred charges along with any new fee. All fees must be paid on the same day as the filing!

For this lesson select **Pay Now**.

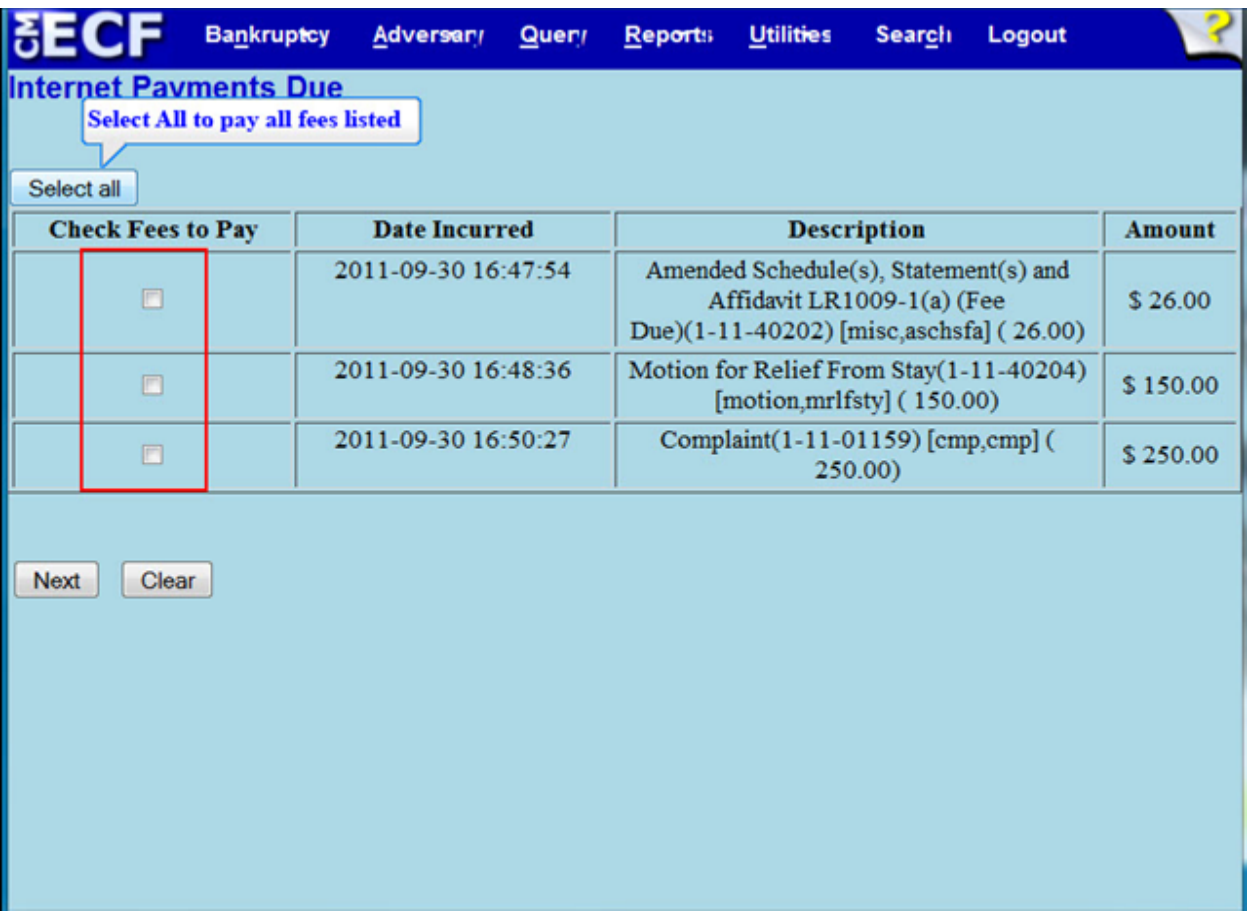

On the **Internet Payments Due** screen, all outstanding fees are displayed, along with a check box for each fee. To select the fees to pay, the filer will place a check in the box next to the desired fee or Select all to pay all fees.

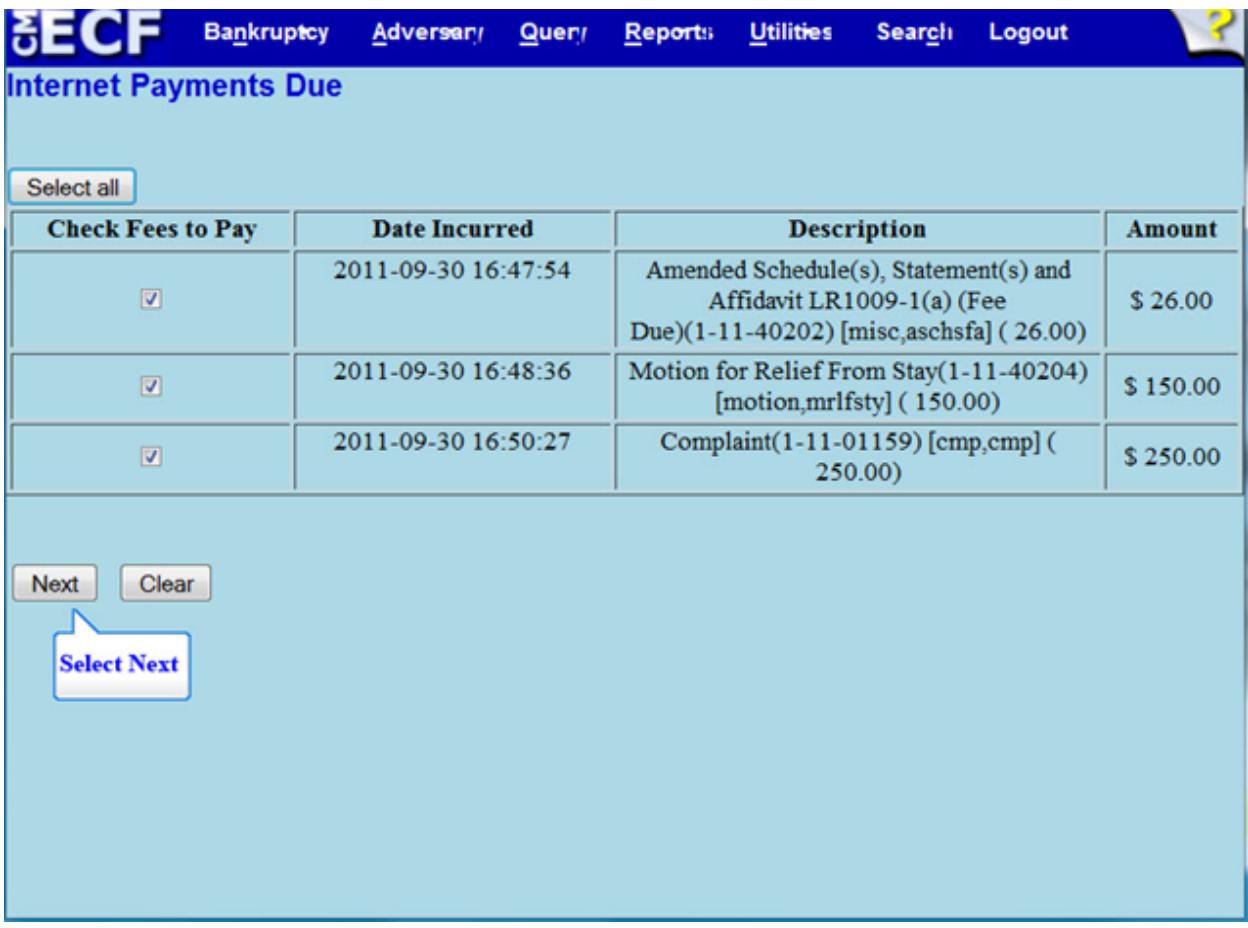

Select **Next**.

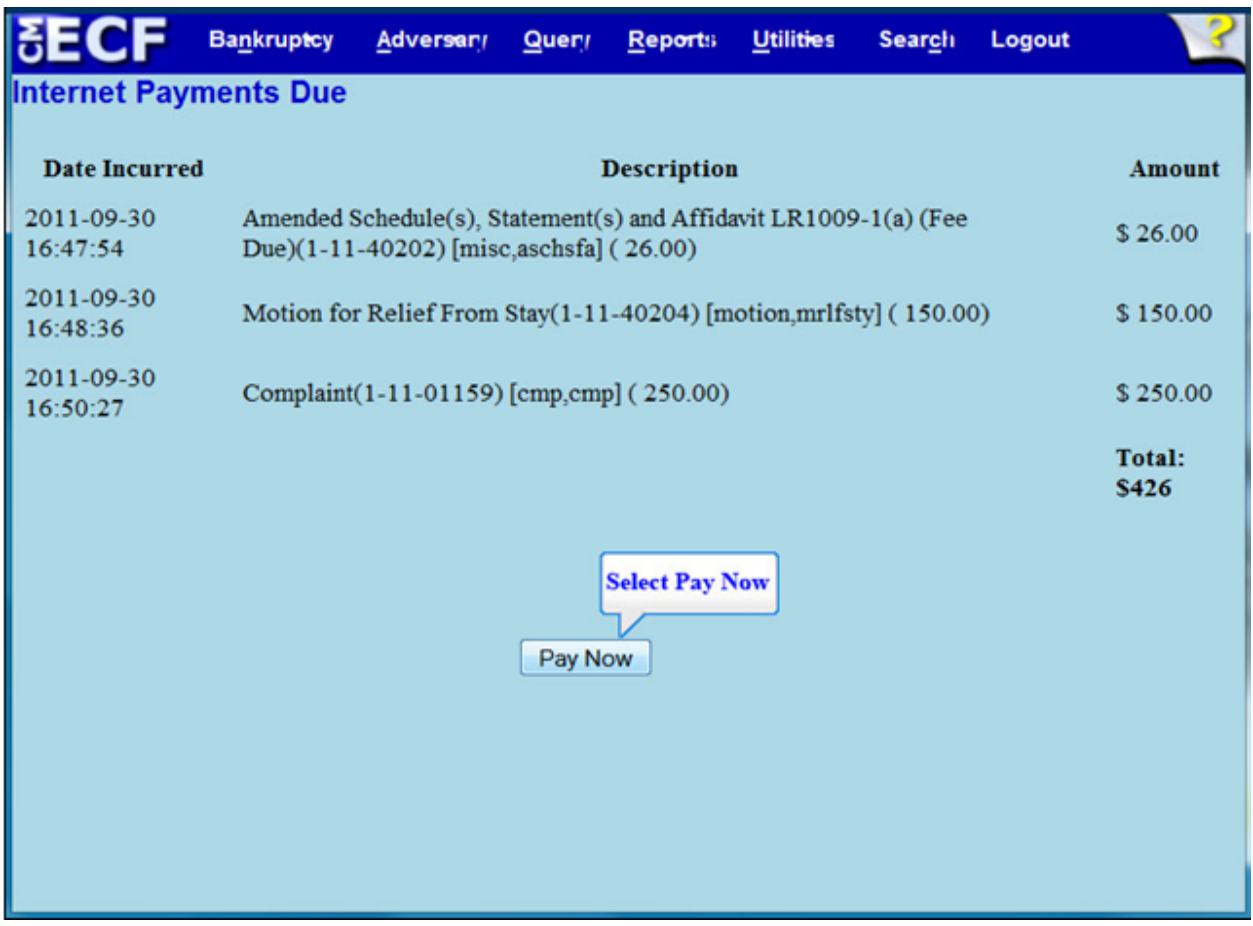

This screen displays a summary of the selected fees. Select **Pay Now.**

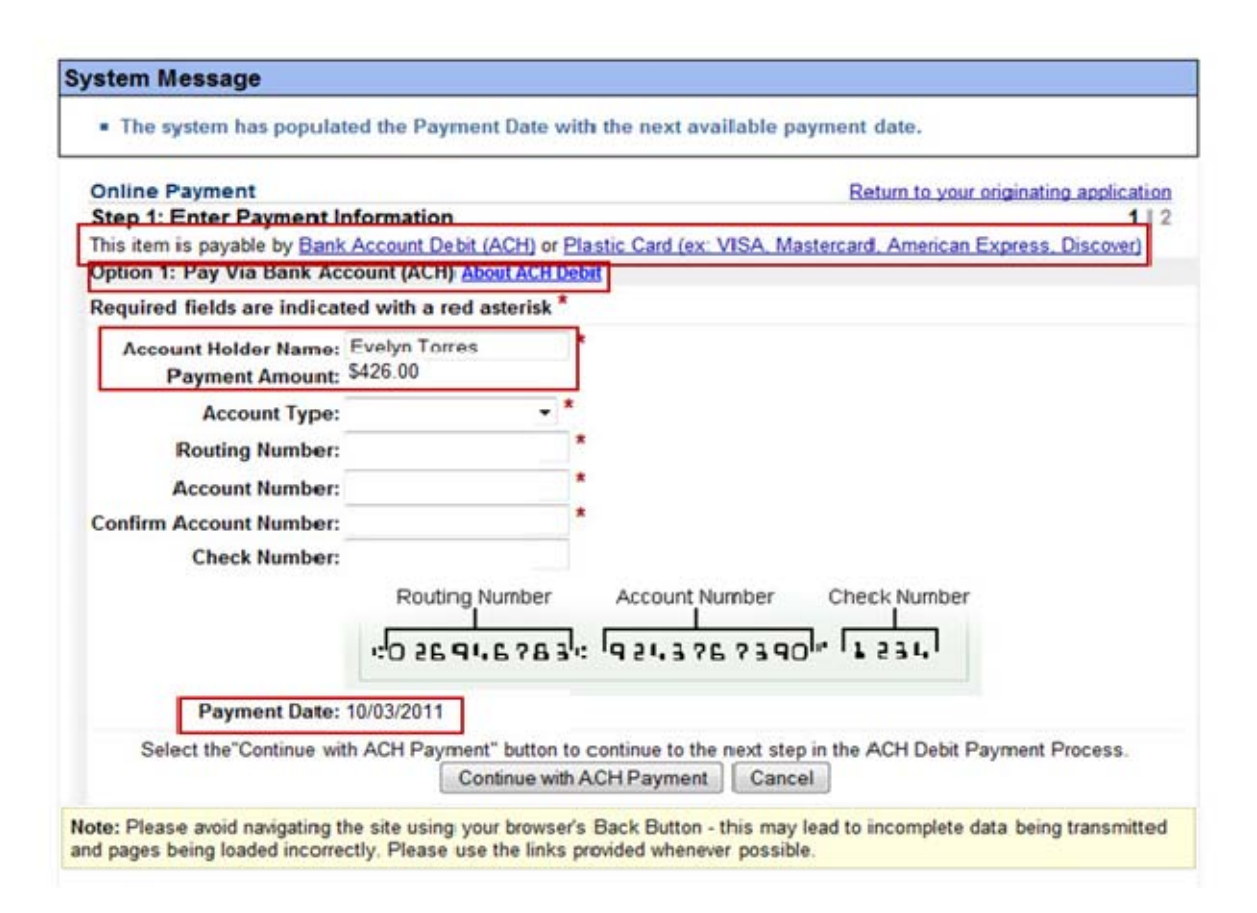

The **Account Holder Name** field populates with the name listed on the ECF account. The **Payment Amount** field populates with the current amount due and the Payment Date displays the date the payment amount will be debited from your account.

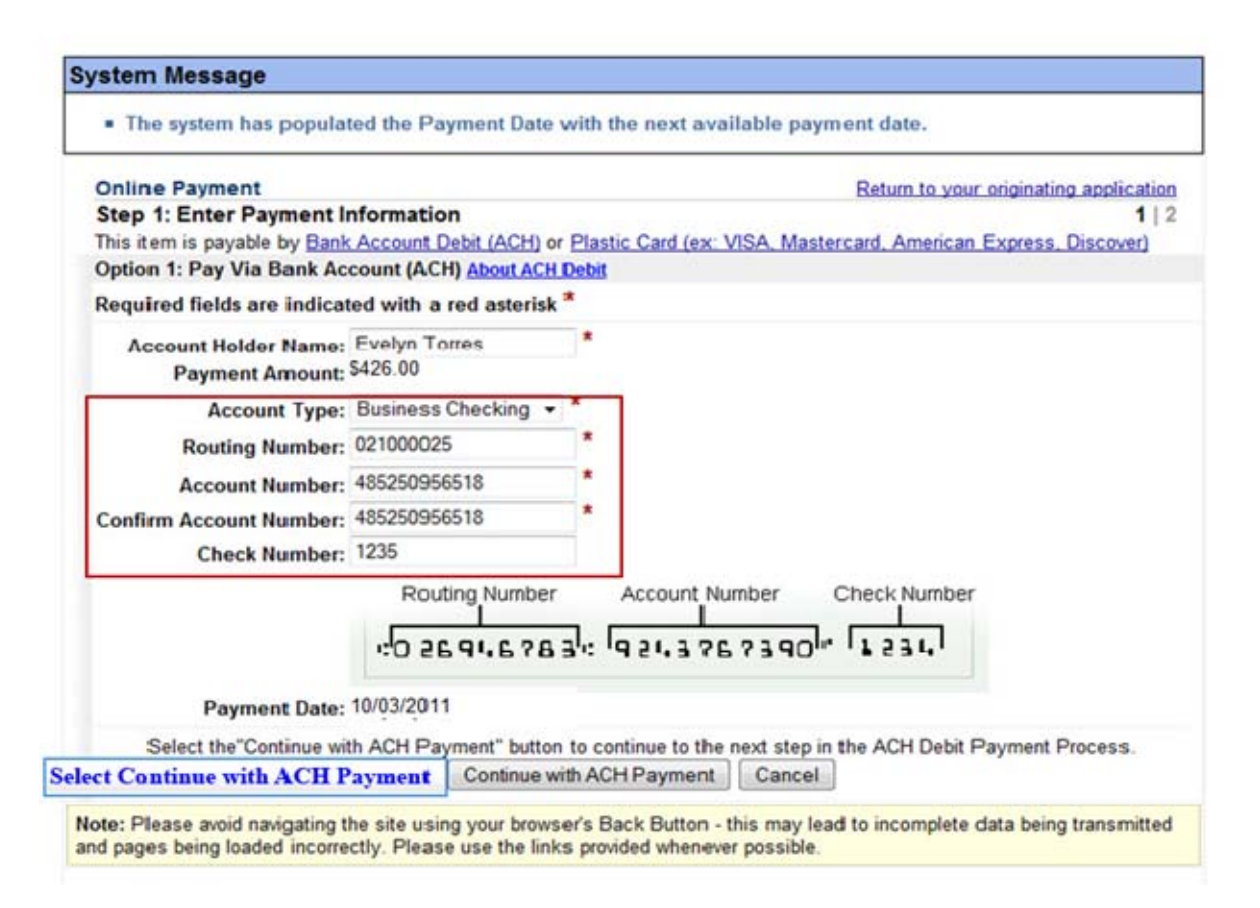

To continue paying by Bank Account Debit, enter the required information in the remaining blank fields and select **Continue with ACH Payment.** 

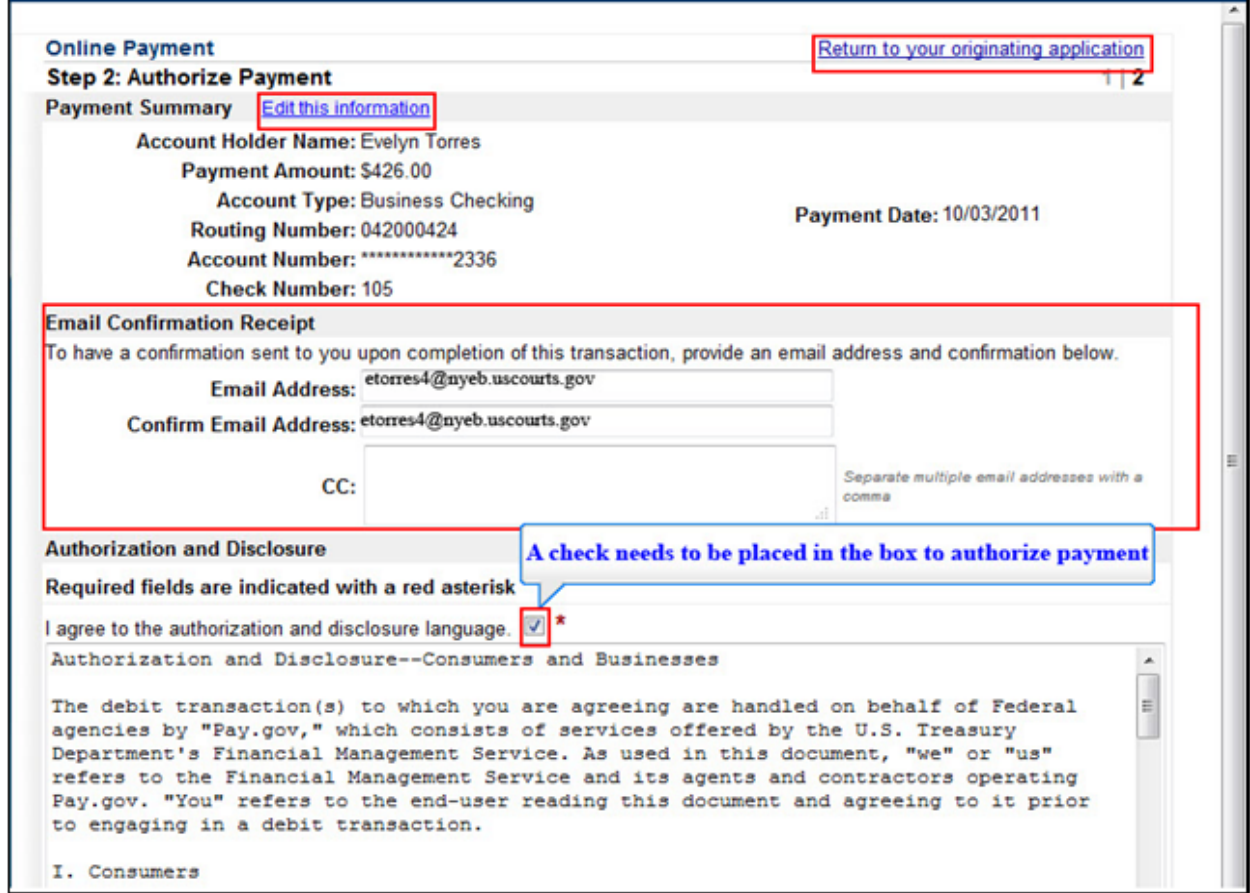

Review the Online Payment Summary for accuracy. Select the hyperlink **Edit this information** to make corrections.

Enter and confirm your email address to have a Confirmation Receipt email sent to you upon completion of the transaction.

To cancel the transaction, select the hyperlink **Return to your originating application.**

Place a check in the box to indicate you have read and agree to the authorization and disclosure language.

## Payment of Filing Fees Pay.gov

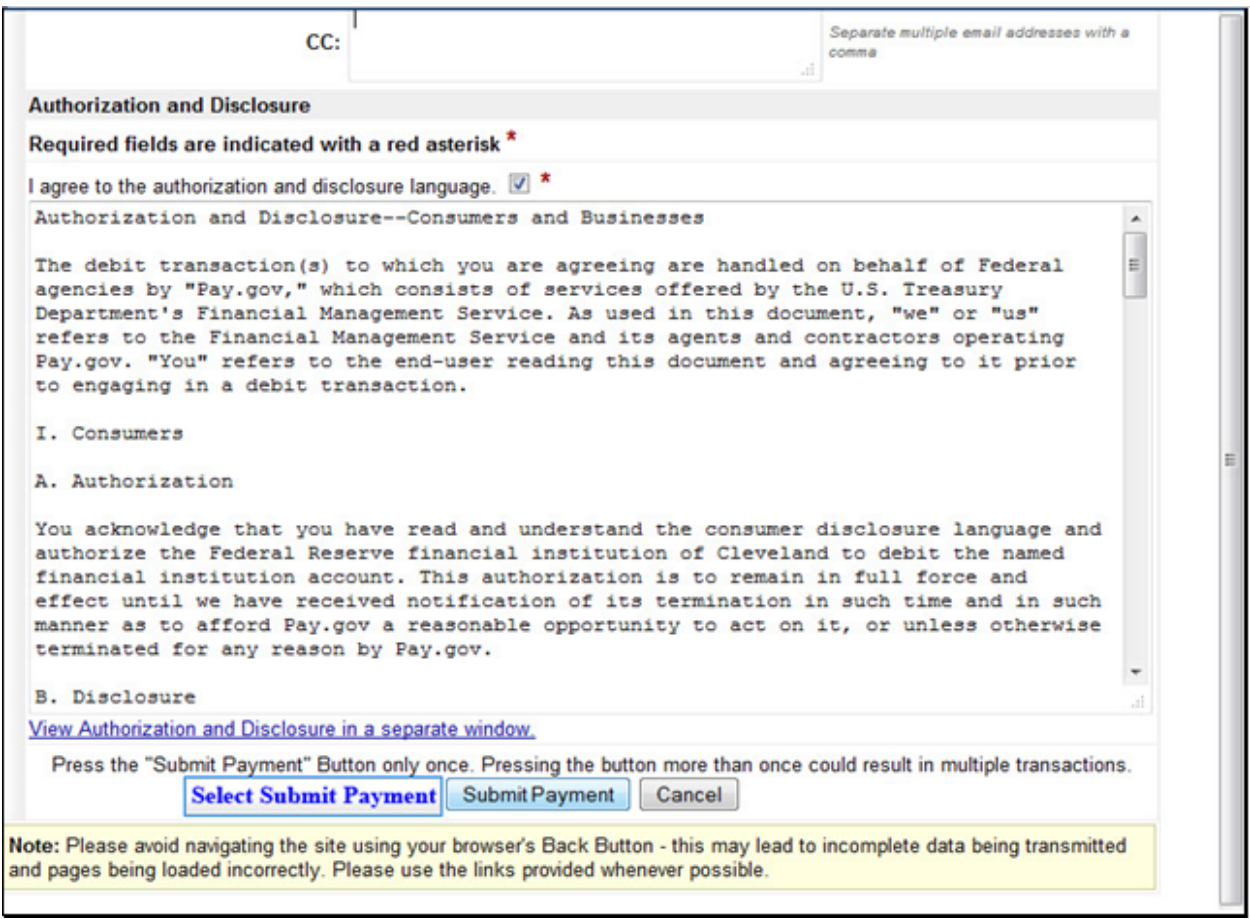

Select **Submit Payment.** 

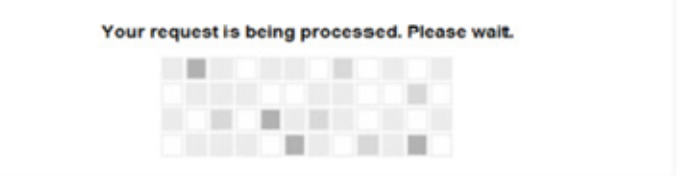

Navigating away from this page while the payment is being processed may lead to an incomplete transaction.

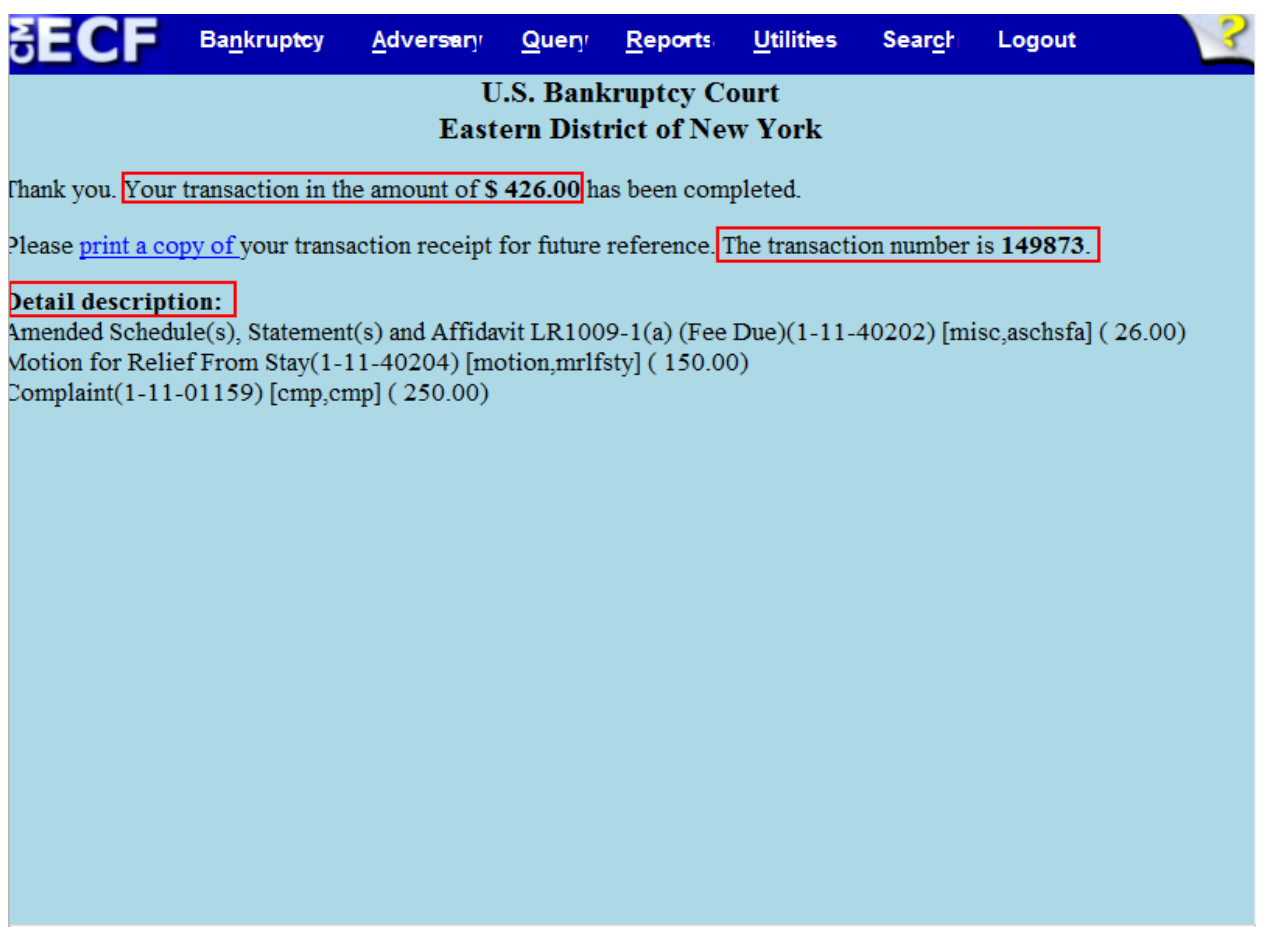

The receipt provides the amount paid, a transaction number and a detailed description of the document. You may print or save it for your records.

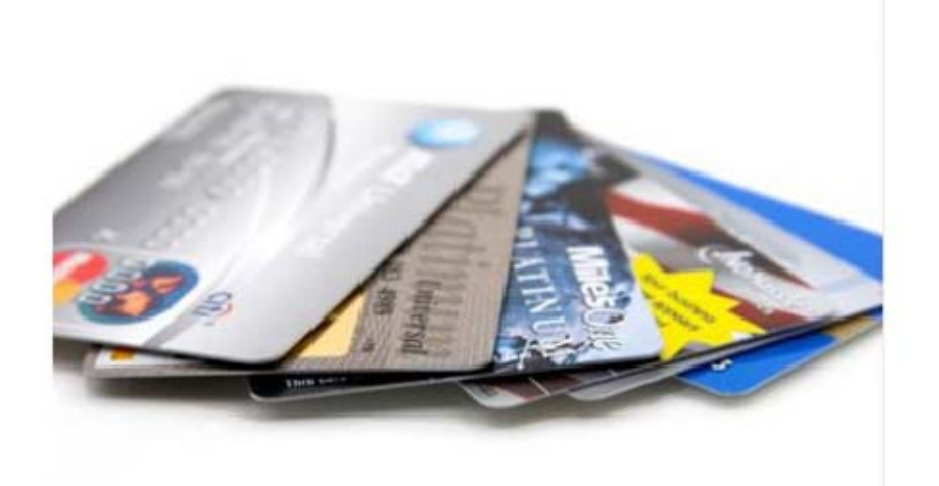

Making a Payment with a Credit Card

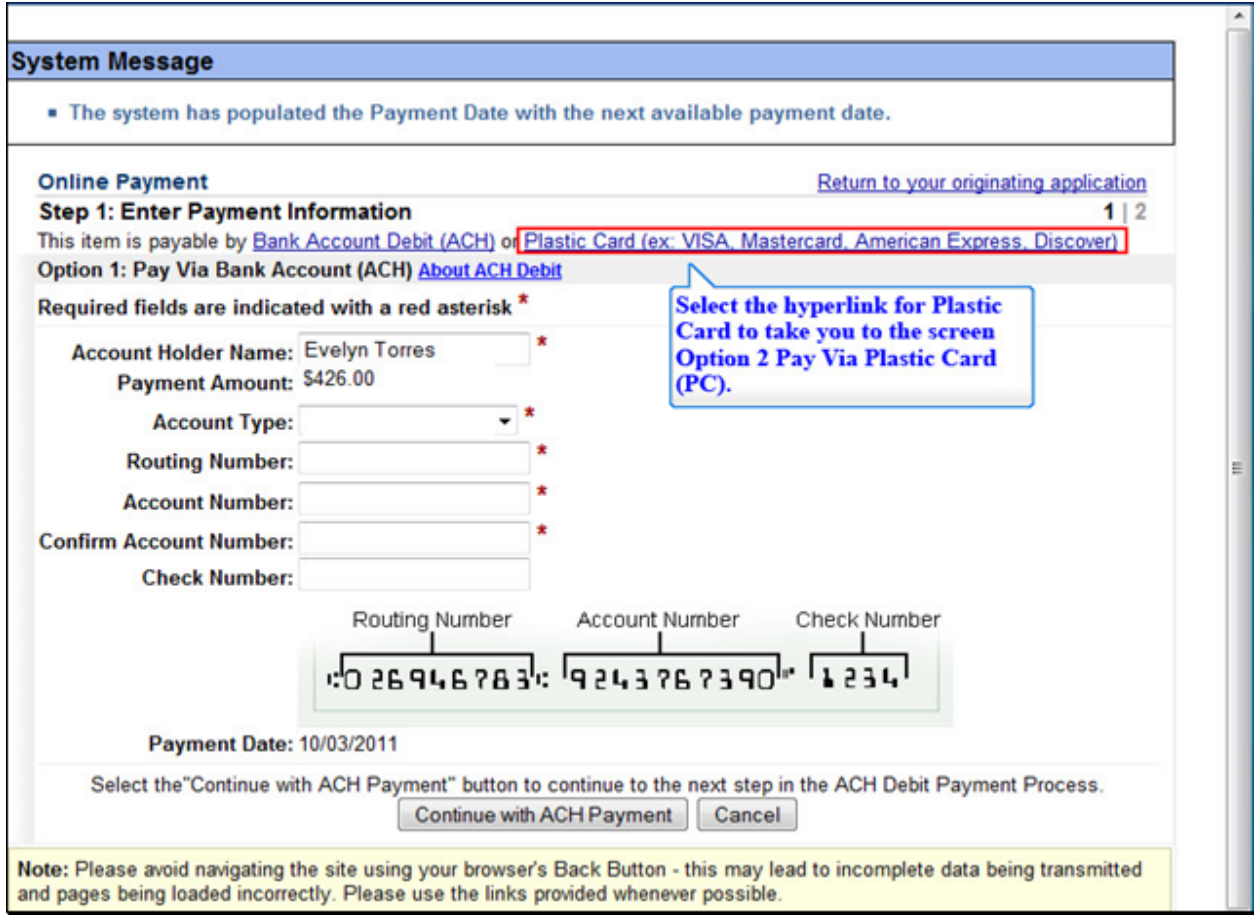

The second option is paying by **credit card.** 

Since the ACH option is listed first, select the **Plastic Card hyperlink** or scroll down to see the credit card option.

## Payment of Filing Fees Pay.gov

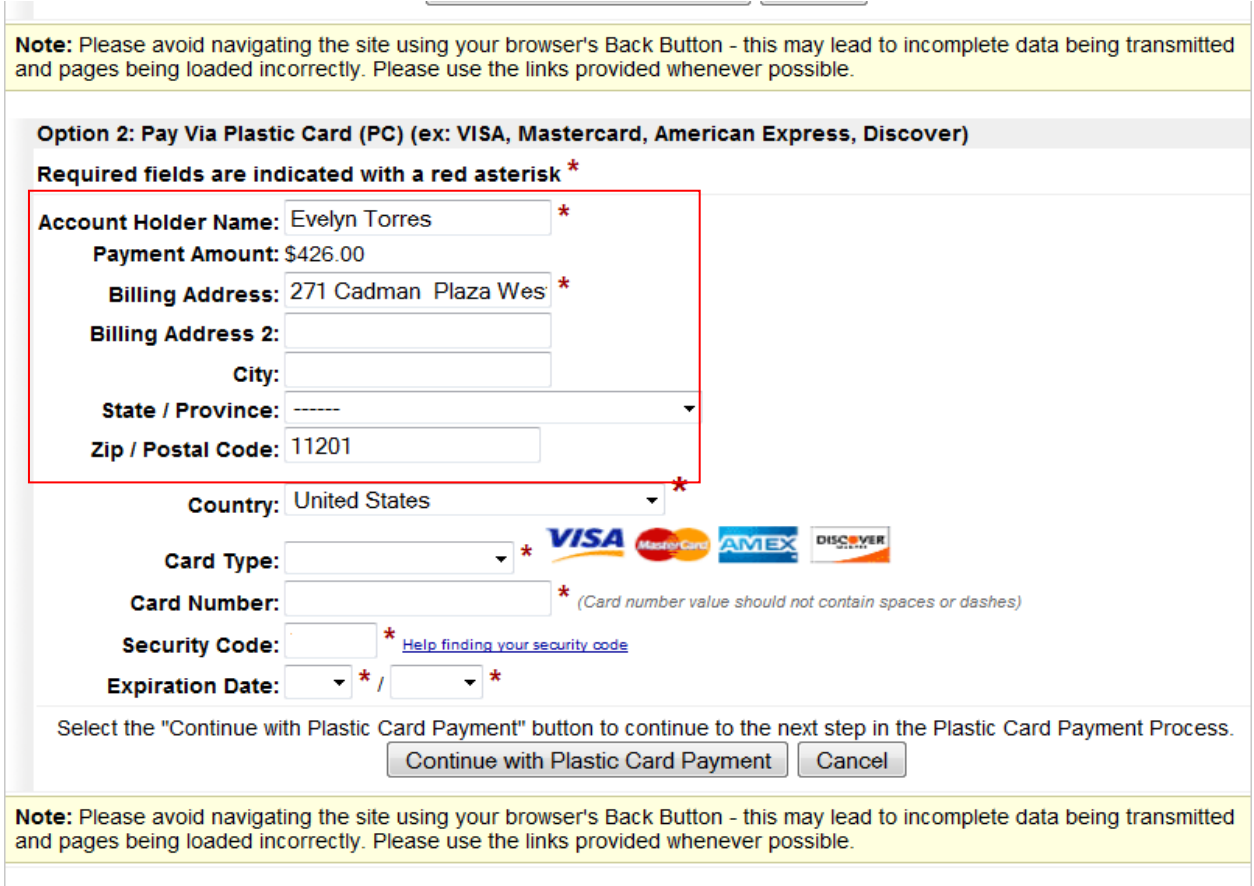

The **Account Holder Name, Billing Address, Zip Code** and **Country fields** populate with the information listed in your ECF account. The Payment Amount field populates with the current amount due.

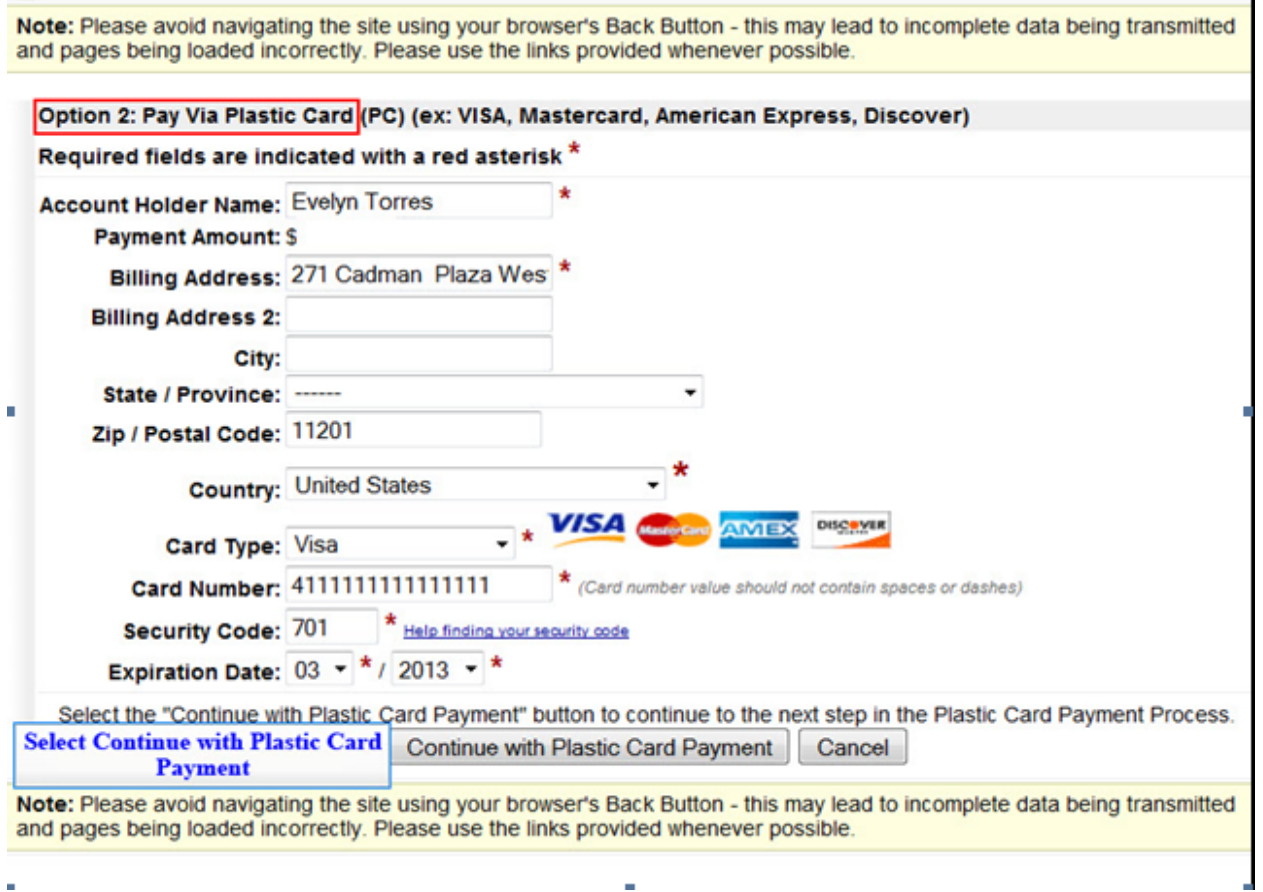

To continue making payment with a credit card, enter the required credit card information and select **Continue with Plastic Card Payment.** 

à.

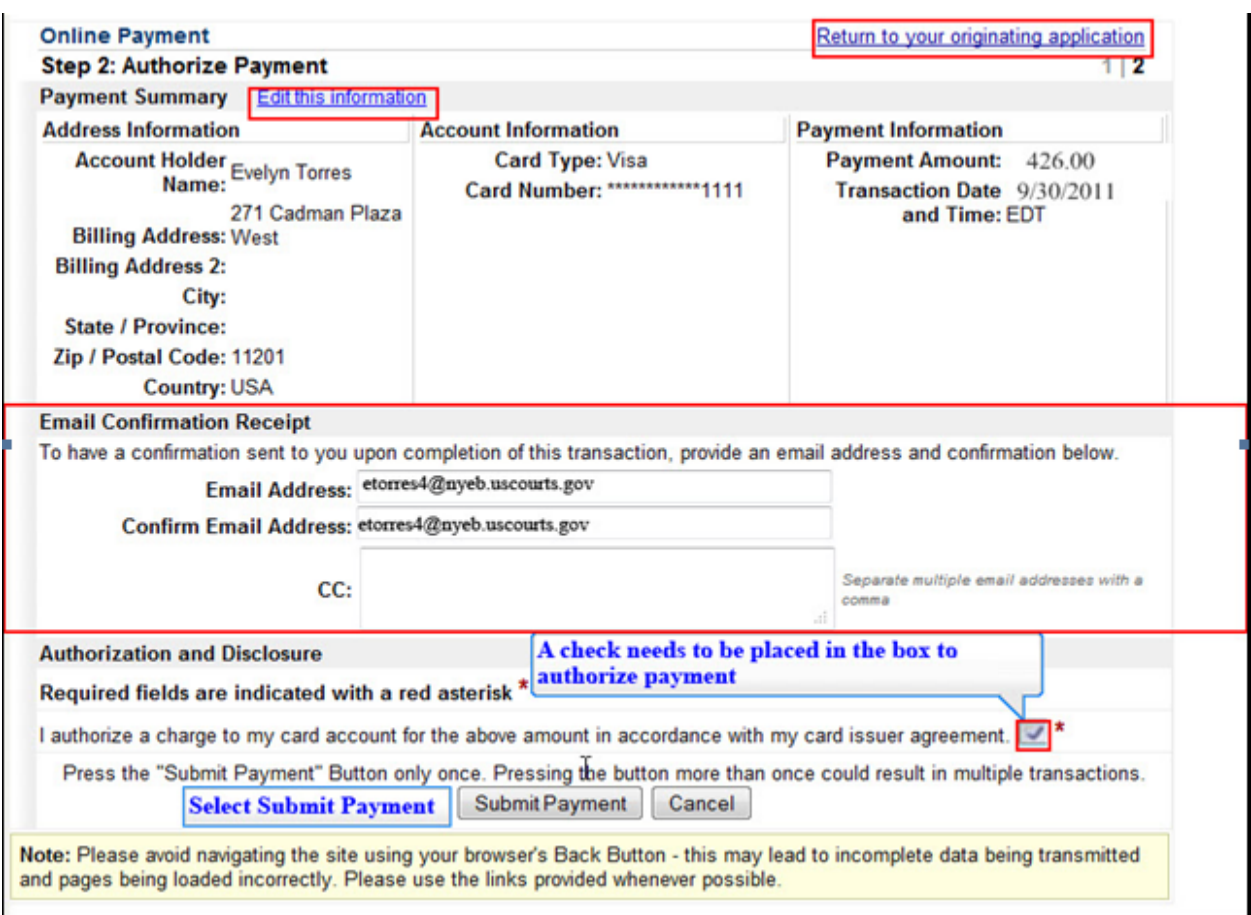

Review the Payment Summary for accuracy. Select the hyperlink for **Edit this information** to make corrections.

If you wish to cancel the transaction, select the hyperlink **Return to your originating application.**

You may enter and confirm your Email address to have a Confirmation sent to you upon completion of this transaction.

Place a check in the box to complete the credit card transaction.

Select **Submit** Payment.

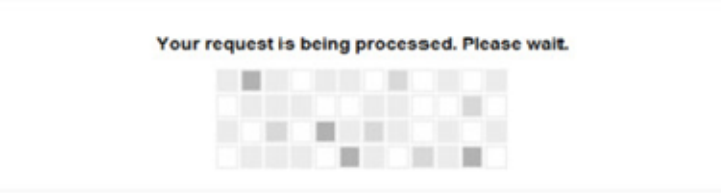

Navigating away from this page while the payment is being processed may lead to an incomplete transaction.

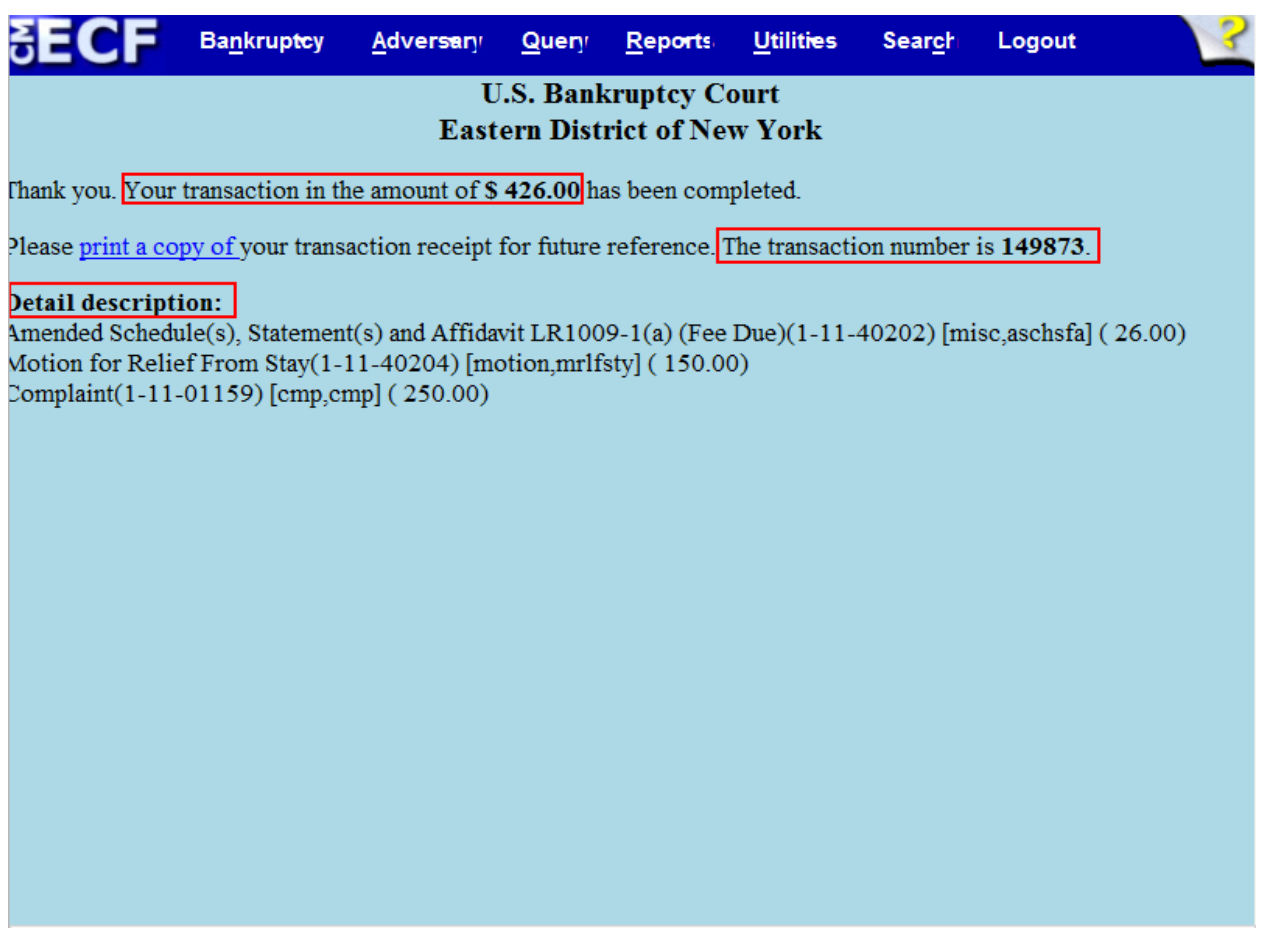

The receipt provides the amount paid, a transaction number for your records and a detailed description of the documents filed. This concludes the module on paying your fees using pay.gov

## **TIP:**

The Notice of Electronic Filing (NEF) is sent to the e-mail account on record with the court. You can view the NEF related to this transaction by accessing your e-mail account.

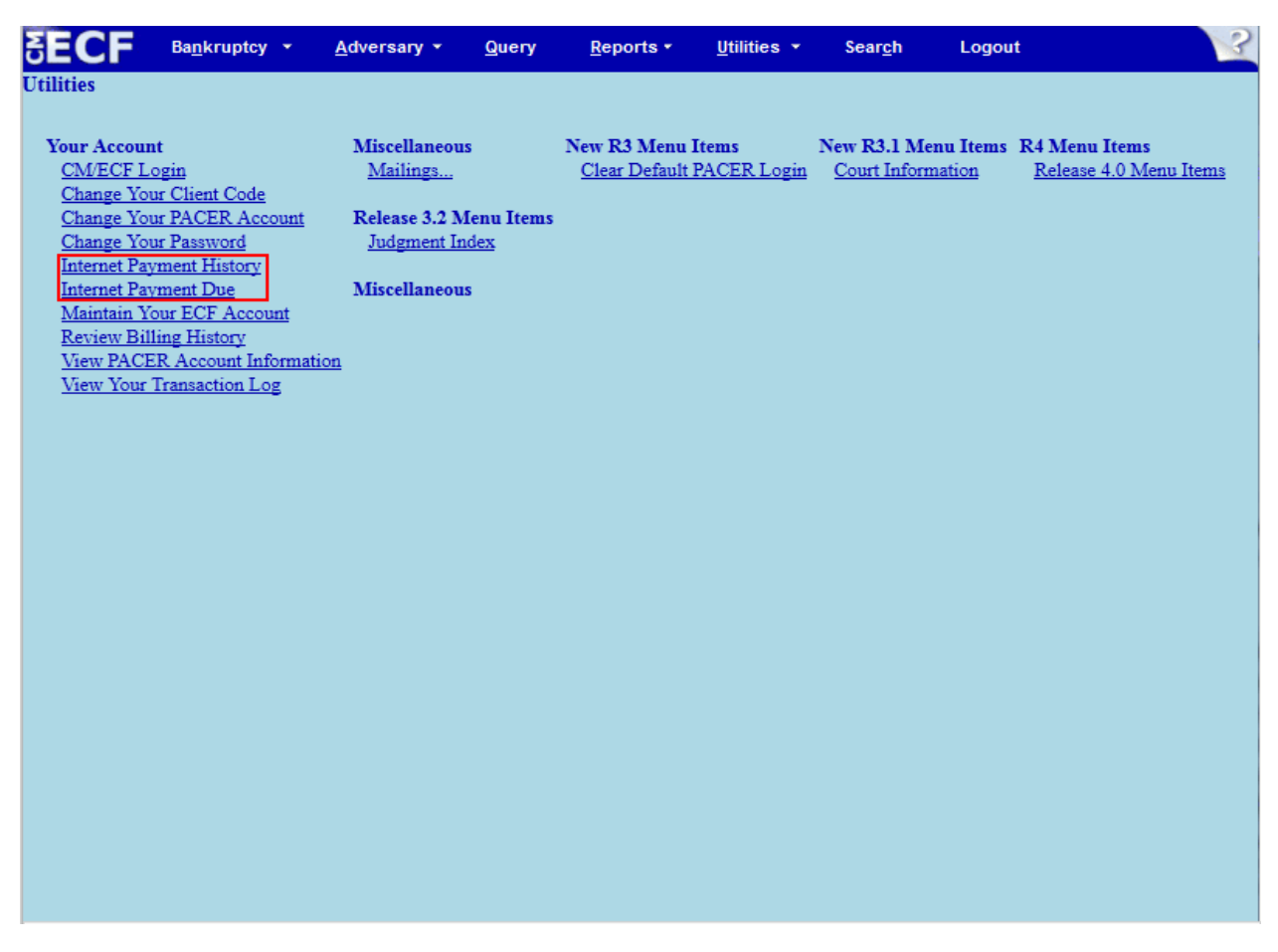

An attorney can monitor Internet fees and payments by selecting **Internet Payments Due** and **Internet Payment History** on the Utilities menu.

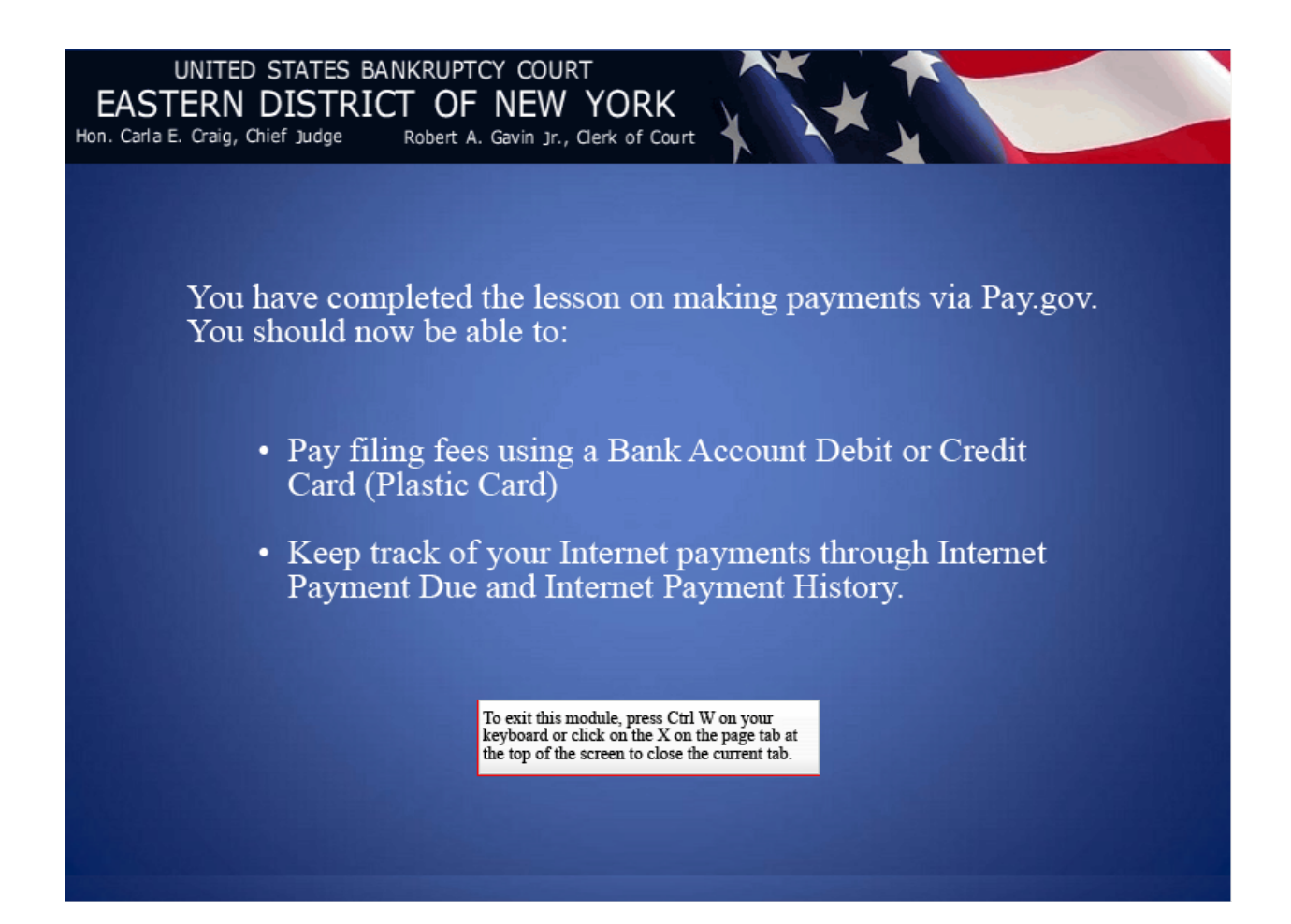